# **SOLID EDGE ST KROK PO KROKU**

Rysowanie i modelowanie tradycyjne

**TOMASZ LUŹNIAK**

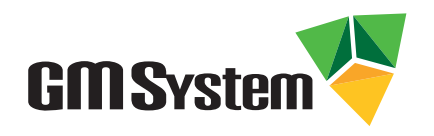

**Wrocław 2009**

## **Spis treści**

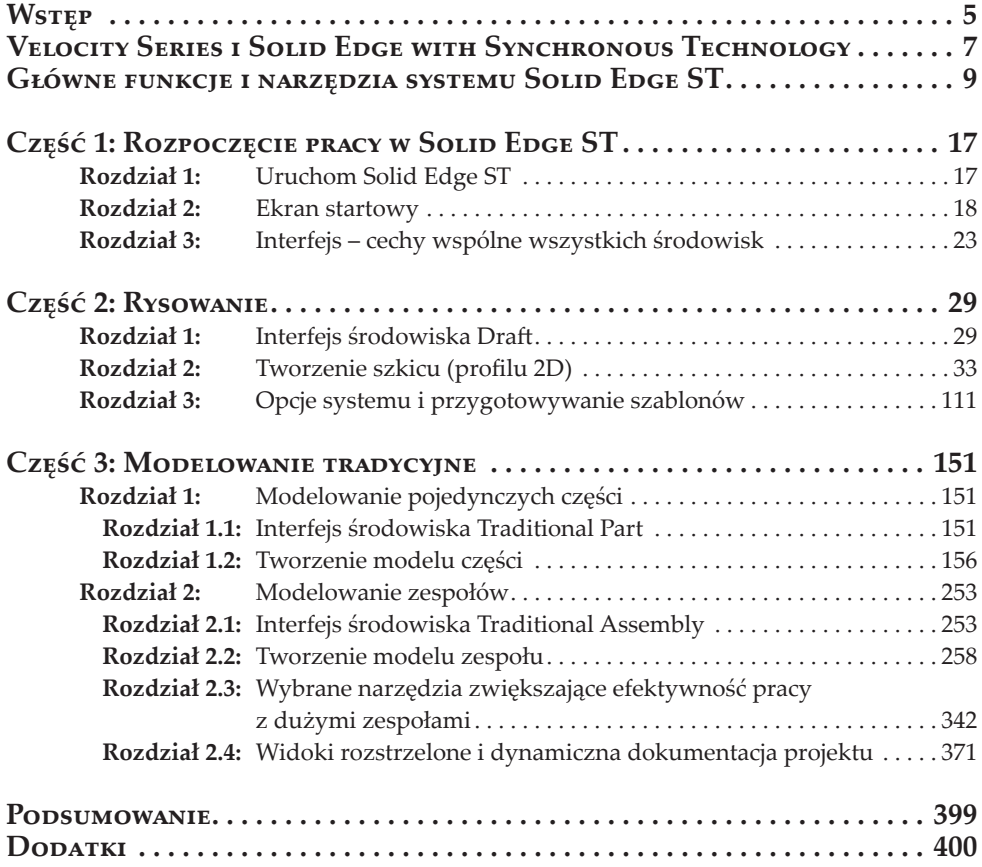

### **Wstęp**

### **Od autora**

Wysoka konkurencyjność na rynku oraz postęp technologiczny zmuszają dziś producentów do coraz szybszego opracowywania produktów. Dynamiczny rozwój i poszerzanie gamy projektowanych wyrobów możliwe są tylko z wykorzystaniem komputerowych systemów wspomagających proces projektowania (CAD), obliczeń (CAE) i wytwarzania (CAM). To dzięki nim konstruktorzy na całym świecie mogą bardzo szybko tworzyć cyfrowe prototypy urządzeń i analizować je pod kątem technologicznym i wytrzymałościowym, bez generowania kosztów wynikających z błędów popełnionych na etapie projektowania.

Prężnie rozwijająca się gospodarka w Polsce spowodowała, że w ostatnich latach odnotowano znaczny wzrost zapotrzebowania na systemy wspomagające trójwymiarowe projektowanie. Z badań wynika, że z uwagi na szeroką funkcjonalność i bardzo korzystną cenę, jednym z najchętniej wykorzystywanych systemów CAD 3D jest hybrydowy system Solid Edge ST. Świadczy o tym nie tylko ilość sprzedawanych rocznie licencji, ale również duże zainteresowanie szkoleniami z zakresu jego obsługi. Liczne szkolenia i spotkania z użytkownikami Solid Edge ST podczas seminariów pozwoliły zebrać wiele informacji na temat samego systemu oraz dostępnych na rynku materiałów szkoleniowych.

Decyzję o powstaniu tej książki podjęto na podstawie opinii początkujących użytkowników, którzy rozpoczynają swą przygodę z modelowaniem 3D.Użytkownicy Ci bardzo często powtarzali, że brakuje opracowania, które by bardzo szczegółowo, wręcz krok po kroku objaśniało zasady modelowania 3D w systemie Solid Edge ST. Zawarte w tej książce opisy wybranych funkcji i elementów interfejsu oraz praktyczne, nieskomplikowane przykłady mają za zadanie ułatwić Im opanowanie Solid Edge ST w stopniu podstawowym i pomóc efektywnie wykorzystywać ten system w codziennej pracy inżyniera konstruktora/technologa. Wykonując "krok po kroku" kolejne ćwiczenia, użytkownicy nauczą się między innymi rysować na płaszczyźnie, tworzyć profile 2D w szkicach środowisk przestrzennych oraz modelować trójwymiarowe cyfrowe prototypy pojedynczych części i całych zespołów.

Treść książki obejmuje trzy zasadnicze części, w których przedstawiono zagadnienia związane z projektowaniem i zasadami poruszania się w środowiskach *Draft (Rysunek)*, *Part (Część)* i *Assembly (Zespół)*. W części pierwszej znalazły się informacje dotyczące sposobów uruchamiania systemu, a także charakterystyka najważniejszych elementów interfejsu, które pozostają niezmiennie we wszystkich środowiskach. Druga część książki opisuje reguły rysowania na płaszczyźnie, zasady ręcznego wykonywania dokumentacji rysunkowej oraz metodologię tworzenia szablonów. Trzecia, ostatnia część podręcznika traktuje o "tradycyjnej" metodologii budowania przestrzennych modeli części i zespołów. W części tej omówiono również wybrane narzędzia do pracy z dużymi zespołami, metody wykrywania kolizji w zespołach oraz sposoby tworzenia widoków rozstrzelonych i dynamicznej dokumentacji projektowej.

Należy zaznaczyć, że materiał ujęty w książce ma charakter czysto dydaktyczny. Wykorzystane w ćwiczeniach modele części maszyn zostały na potrzeby podręcznika uproszczone, wobec czego **nie powinny** być traktowane jako wzorzec w procesie konstruowania podobnych elementów. Ćwiczenia zostały przygotowane tak, aby można je było wykonywać niezależnie<sup>1</sup> . Zaleca się jednak wykonywanie ćwiczeń w zaproponowanej kolejności, gdyż powtarzające się polecenia i procedury nie są ponownie szczegółowo objaśniane. Autor zakłada ponadto, że początkujący użytkownik Solid Edge ST posiada podstawowe umiejętności w zakresie obsługi systemu operacyjnego *Windows*.

W celu ułatwienia korzystania z podręcznika, przyjęto pewne zasady oznaczania poszczególnych słów i fragmentów tekstu. Kursywą zaznaczono wskazówki, nazwy poleceń i funkcji, nazwy elementów interfejsu (paski, przyciski itp.) oraz modułów dodatkowych, a także nazwy plików i folderów. Czcionkę pogrubioną zastosowano w celu wyróżnienia elementów, na które należy zwrócić szczególną uwagę. Ponadto zróżnicowano rodzaj czcionki w stosunku do komunikatów generowany przez system. Z myślą o użytkownikach angielskiej wersji Solid Edge ST w treści poszczególnych rozdziałów przy najważniejszych polskich nazwach wprowadzono ich odpowiedniki angielskie. W zależności od kontekstu zdania umieszczono je w nawiasie lub oddzielono od polskiej nazwy znakiem prawego ukośnika ("**/**").

Na koniec gorąca prośba do Czytelników. Dołożyłem wszelkich starań, aby w tej książce znalazło się jak najmniej pomyłek i niedociągnięć. Zdaję sobie jednak sprawę, że uniknięcie wszystkich błędów nie było możliwe. Dlatego też drogi Czytelniku, proszę o przekazywanie wszelkich uwag, dzięki którym kolejne wydania podręcznika będą mogły być coraz lepsze. Uwagi można przesyłać na adres: tomasz.luzniak@gmsystem.pl

#### **Życzę miłej lektury!**

<sup>1</sup> Wyjątek stanowi rozdział *Widoki rozstrzelone i dynamiczna dokumentacja projektu.*

#### **Krok 24. Opuść szkicownik**

¡ Aby opuścić szkicownik i przejść do kolejnego kroku, kliknij na pasku poleceń przycisk *Zamknij szkic (Close Sketch).*

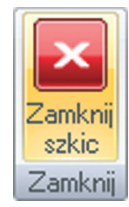

Rys. 3.52. Przycisk *Zamknij szkic.*

#### **Krok 25. Utwórz bryłę obrotową**

- ¡ Kliknięcie przycisku *Zamknij szkic* spowodowało opuszczenie szkicownika *(krok Rysowanie profilu/Draw Profile Step)* i przejście do kroku tworzenia bryły poprzez obrót (*krok Rozciągnięcie/Extent Step).* Zauważ, że pominięty został w tym przypadku krok *(Strona/Side Step).*
- ¡ Poruszaj kursorem myszy i zwróć uwagę, że możesz dynamicznie określić kąt obrotu profilu.

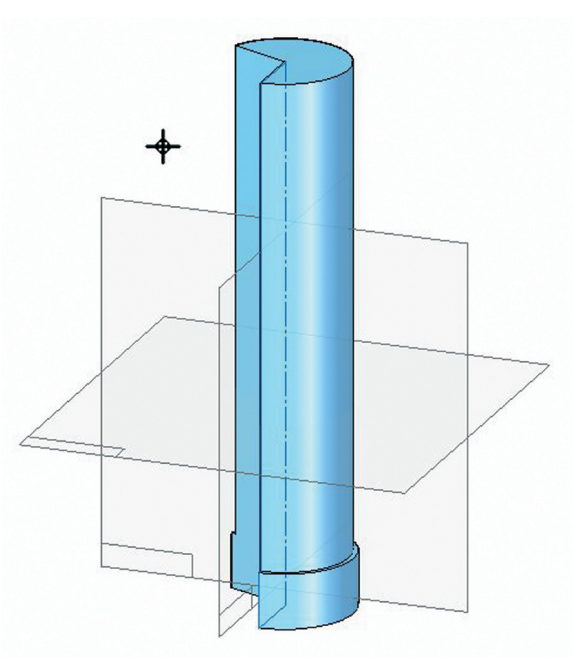

Rys. 3.53. Dynamiczny obrót profilu w poleceniu *Obróć.*

¡ Zwróć uwagę na opcje znajdujące się w oknie poleceń.

#### **Modelowanie tradycyjne**

Krok *Rozciągnięcie*w poleceniu *Obróć (Revolve)*<sup>55</sup> pozwala w różny sposób zbudować obrotowy element bryłowy. Poniżej przedstawiono krótki opis opcji dostępnych w oknie poleceń:

- **●** *Rozciągnięcie niesymetryczne (Non-symmetric Entent)* niesymetryczny obrót profilu w dwu kierunkach.
- **●** *Rozciągnięcie symetryczne (Symmetric Extent)* symetryczny obrót w dwu kierunkach.
- **●** *Punkty charakterystyczne (Keypoints)* pozwala określić typ punktów charakterystycznych rozpoznawanych przez system.
- **●** *Obróć (Revolve) 360°*  pełny obrót profilu.
- **●** *Rozciągnięcie skończone (Finite Entent)* obrót profilu w jednym kierunku o zadany kąt,
- **●** *Kąt (Angle)*  pole pozwalające określić wartość kąta.
- **●** *Krok (Step)* pole pozwalające określić krok podczas obrotu dynamicznego.

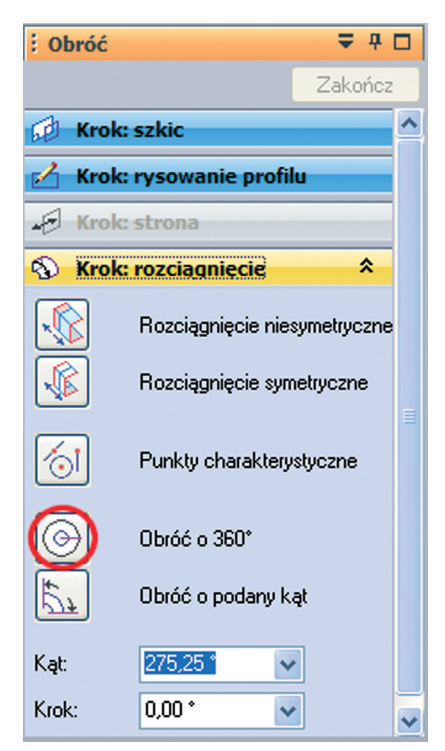

Rys. 3.54. Przycisk opcji *Obróć 360°*.

¡ W przypadku projektowanego elementu chcesz, aby kąt obrotu wynosił 360 stopni. Kliknij zatem przycisk *Obróć (Revolve) 360°* (patrz ilustracja powyżej).

<sup>55</sup> Analogiczne opcje kroku *Rozciągnięcie (Extent Step)* występują w przypadku operacji przeciwnej – *Wycięcie obrotowe (Revolved Cut).*

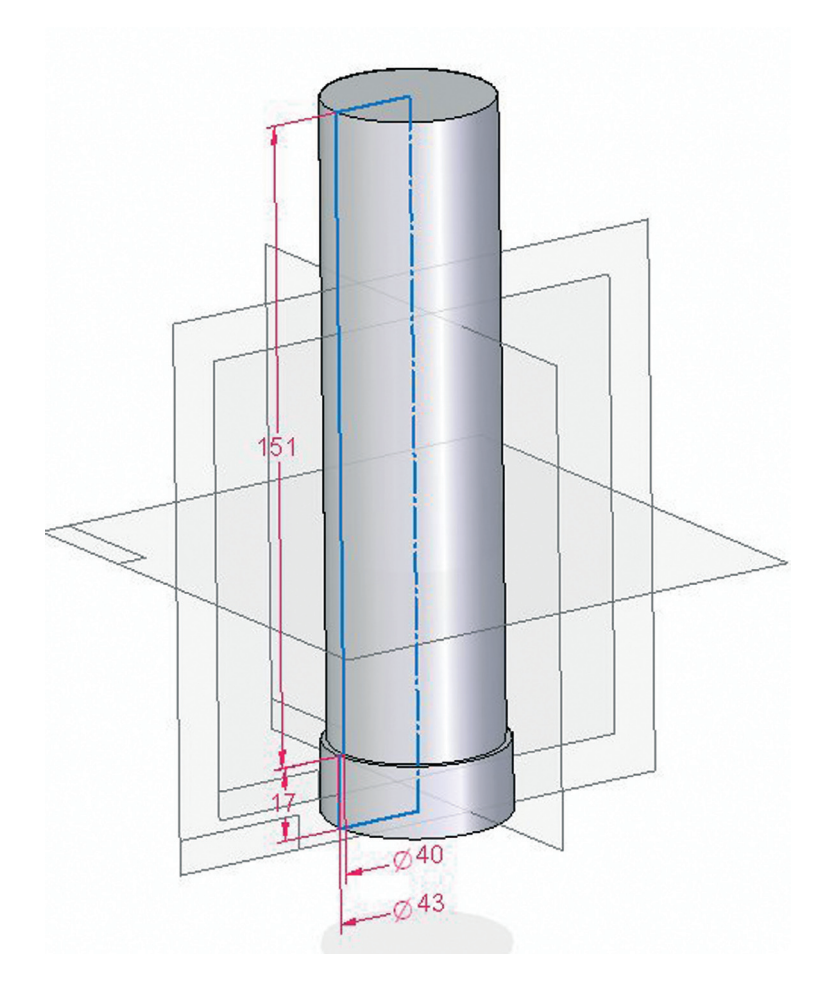

Rys. 3.55. Wykonanie pełnej bryły obrotowej.

- ¡ Zwróć uwagę, że system umożliwia Ci nazwanie operacji, a także dynamiczną zmianę wymiarów jeszcze przed ukończeniem operacji.
- ¡ W związku z tym, że wymiary są poprawne i nie będziesz nazywał operacji, kliknij *Zakończ (Finish).*

#### **Krok 26. Zapisz plik**

- ¡ Utworzyłeś element podstawowy, który będziesz dalej modyfikował, w celu osiągnięcia pożądanego kształtu korpusu siłownika.
- ¡ Aby zapisać zmiany, na *Pasku szybkiego dostępu (Quick Access Toolbar)* przycisk polecenia *Zapisz (Save)*.